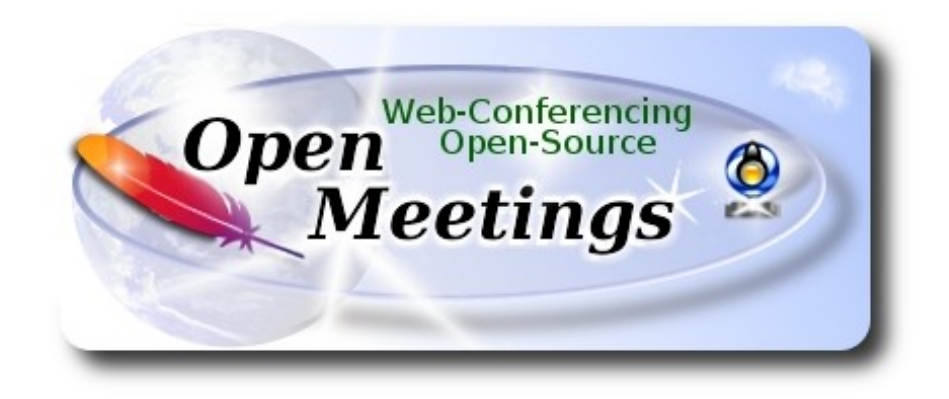

# **Installation of Apache OpenMeetings 5.0.0-M2 on Arch Linux**

This tutorial is based on a fresh installations of

### **arch-anywhere-2.2.9-x86\_64.iso**

Arch Anywhere, it is a pure Arch Linux, with the only difference that the installation it is graphical.

My sincere thanks to Maxim Solodovnik for his help, without which i could not have finished this tutorial satisfactorily.

It is made step by step.

16-7-2019

Starting...

**1)**

------ **Update Operative System** ------

Update the system:

sudo pacman -Syu

**2)**

# ------ **Installation of OpenJava** ------

Java 11 it is necessary for OpenMeetings 5.0.0-M2. We´ll install Open Java 11.

#### sudo pacman -S jdk11-openjdk

Do OpenJava 11 as default (maybe is another java versions installed):

sudo archlinux-java set java-11-openjdk

**3)**

### ------ **Installation of LibreOffice** ------

OpenMeetings will need LibreOffice to convert to pdf the uploaded office files.

We install it:

sudo pacman -S libreoffice

...press **Enter** to any question.

**4)**

# ------ **Installation of necessary packages and libraries** ------

Will install packages and libraries that we´ll need later:

(Only one line with space between each one)

sudo pacman -S libjpeg ghostscript unzip gcc ncurses make zlib libtool bison bzip2 file-roller autoconf automake pkgconfig tomcat-native nmap curl freetype2 nano base-devel fakeroot jshon expac git wget

...press **Enter** to any question.

**5)**

# **------ Installation ImageMagick and Sox** ------

**ImageMagick,** will work with images files jpg, png, gif, etc. We install it:

sudo pacman -S imagemagick

We modify ImageMagick, so OpenMeetings can upload office files to whiteboard:

sudo nano /etc/ImageMagick-7/policy.xml

...and comment the following line, near to bottom file:

<policy domain="coder" rights="none" pattern="{PS,PS2,PS3,EPS,PDF,XPS}" />

...to

<!-- <policy domain="coder" rights="none" pattern="{PS,PS2,PS3,EPS,PDF,XPS}" /> -->

Press in the keyboard **Ctrl+x**, will ask to save, press **Y**, and press **Enter** to exit nano editor. This last must be repeated every time you update ImageMagick.

**Sox,** work the sound. Install it:

sudo pacman -S sox

**6)**

### **------ Installation of FFmpeg** ------

FFmpeg work with video. Will install it and vlc to play the recordings that we´ll make in OpenMeetings:

sudo pacman -S ffmpeg vlc qt4

**7)**

#### ------ **Installation of MariaDB data server** ------

MariaDB is the data server. We install it:

sudo pacman -S mariadb

Initialize data directories:

sudo mysql\_install\_db --user=mysql --basedir=/usr --datadir=/var/lib/mysql

...and run MariaDB:

sudo systemctl start mysqld

Give a password to root MariaDB. Please replace new-password by your own and remember it: sudo mysqladmin -u root password new-password

Access to MariaDB:

sudo mysql -u root -p

...will ask for the password you does just now.

Make a database called open502, for OpenMeetings. User password must be of 8 digits minimum:

MariaDB [(none)]> CREATE DATABASE open502 DEFAULT CHARACTER SET 'utf8';

Now we create a user with all permission on this open502 database:

(Only one line with space between both)

# MariaDB [(none)]> GRANT ALL PRIVILEGES ON open502.\* TO 'hola'@'localhost' IDENTIFIED BY '1a2B3c4D' WITH GRANT OPTION;

 \* open502 ..........…... name of the database \* hola ..........…... user for that database \* 1a2B3c4D ..............password of this user

You can change the data, but...remember it! Later we´ll need it. We leave MariaDB:

MariaDB [(none)]> quit

#### **8)**

#### ------ **Installation of OpenMeetings** ------

We'll install OpenMeetings in /opt/open502. All the following information will be based on this directory:

#### cd /opt

...download the OpenMeetings file:

(Only one line without space between both)

sudo wget https://dist.apache.org/repos/dist/release/openmeetings/5.0.0-M2/bin/apacheopenmeetings-5.0.0-M2.tar.gz

...uncompress it:

sudo tar xzvf apache-openmeetings-5.0.0-M2.tar.gz

...and rename the obtained folder:

mv apache-openmeetings-5.0.0-M2 open502

Download and install the connector between OpenMeetings and MariaDB:

(Only one line without space between both)

sudo wget http://repo1.maven.org/maven2/mysql/mysql-connector-java/8.0.16/mysql-connectorjava-8.0.16.jar

...and copy it to where must be:

sudo cp /opt/mysql-connector-java-8.0.16.jar /opt/open502/webapps/openmeetings/WEB-INF/lib

#### **9)**

------ **Script to launch Tomcat-OpenMeetings** ------

We make the folder /etc/init.d where put the Tomcat-OpenMeetings run script:

sudo mkdir /etc/init.d

Download the script to run tomcat-OpenMeetings:

cd /opt

sudo wget https://cwiki.apache.org/confluence/download/attachments/27838216/tomcat3

...copy it to where must be:

sudo cp tomcat3 /etc/init.d/

...concede execution permission:

sudo chmod +x /etc/init.d/tomcat3

If you would made the installation in any other different path to /opt/open502, please edit the script and modify the line:

CATALINA\_HOME==/opt/open502

...to

CATALINA\_HOME==/your-path-installation

**10)**

------ **Run Tomcat-OpenMeetings** ------

Restart MariaDB:

sudo systemctl restart mysqld

...and run tomcat-OpenMeetings:

sudo /etc/init.d/tomcat3 start

...wait around 40 seconds for running Tomcat completly. Then, go with the browser to:

<https://localhost:5443/openmeetings/>

...there will appear a page similar to this one:

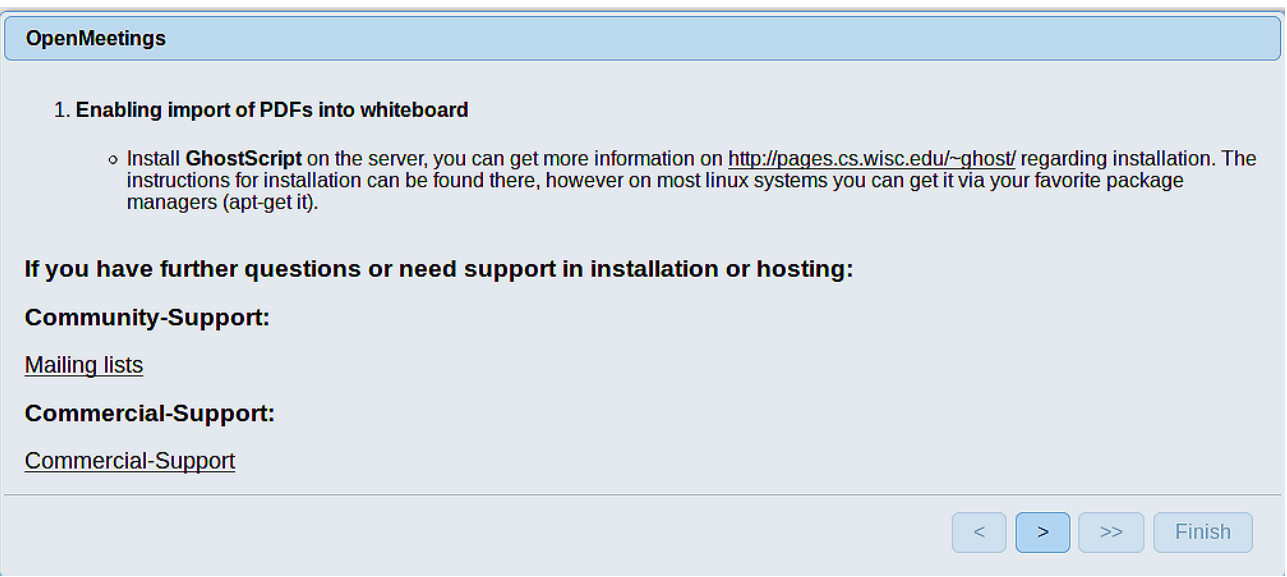

...push on  $\Box$  (bottom), and will show the default configuration with H2, but we employ

MySQL (MariaDB):

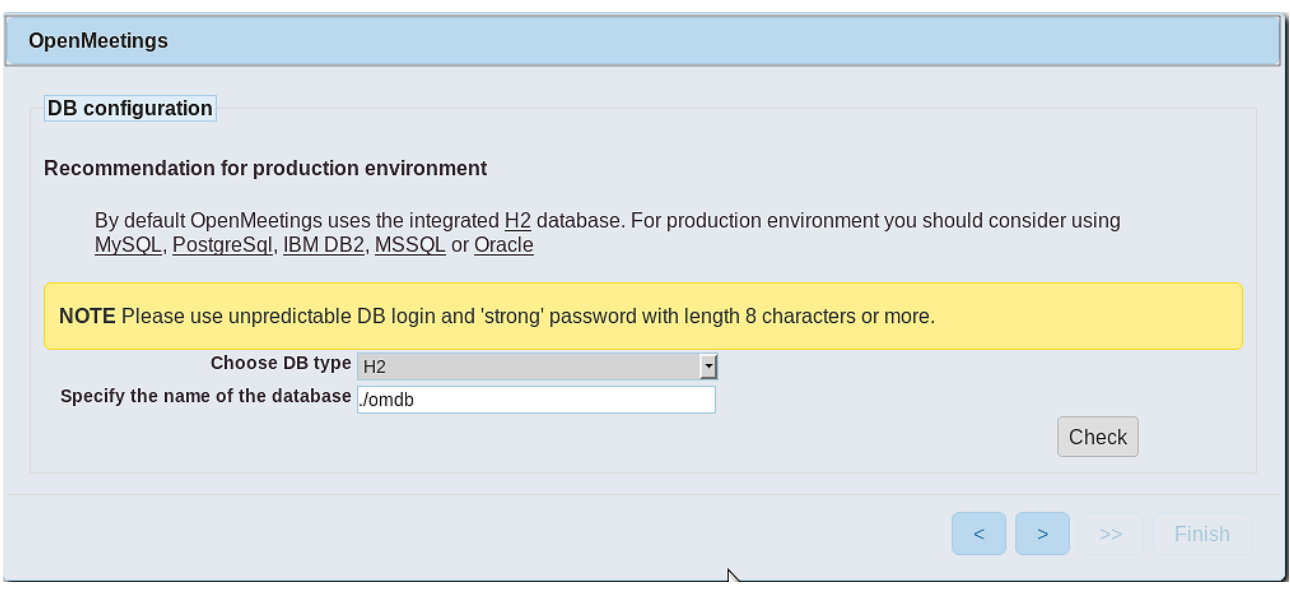

...so, scroll and **Choose DB type** to MySQL:

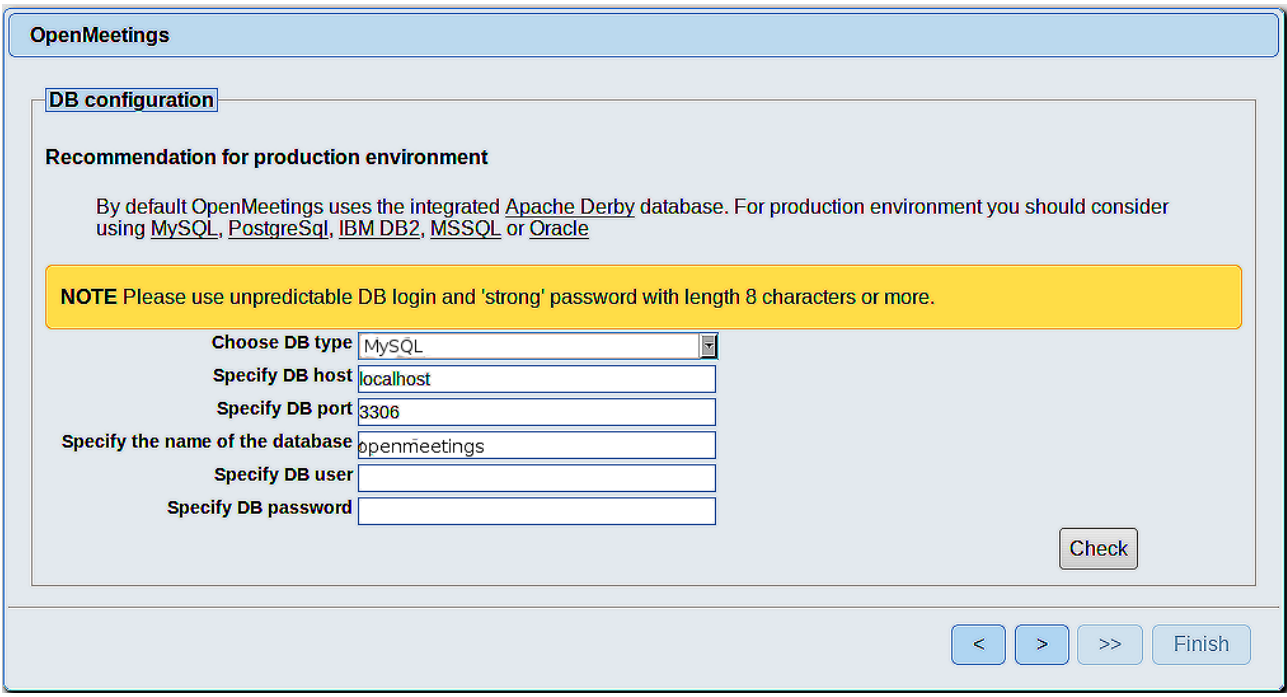

Now we must introduce the database name, user name and his password we did at the step 7:

 **Specify the name of the database =** open502  **Specify DB user** = hola  **Specify DB password** = 1a2B3c4D If you choose differents data please type it here.

Press  $\sim$  button, and will go to:

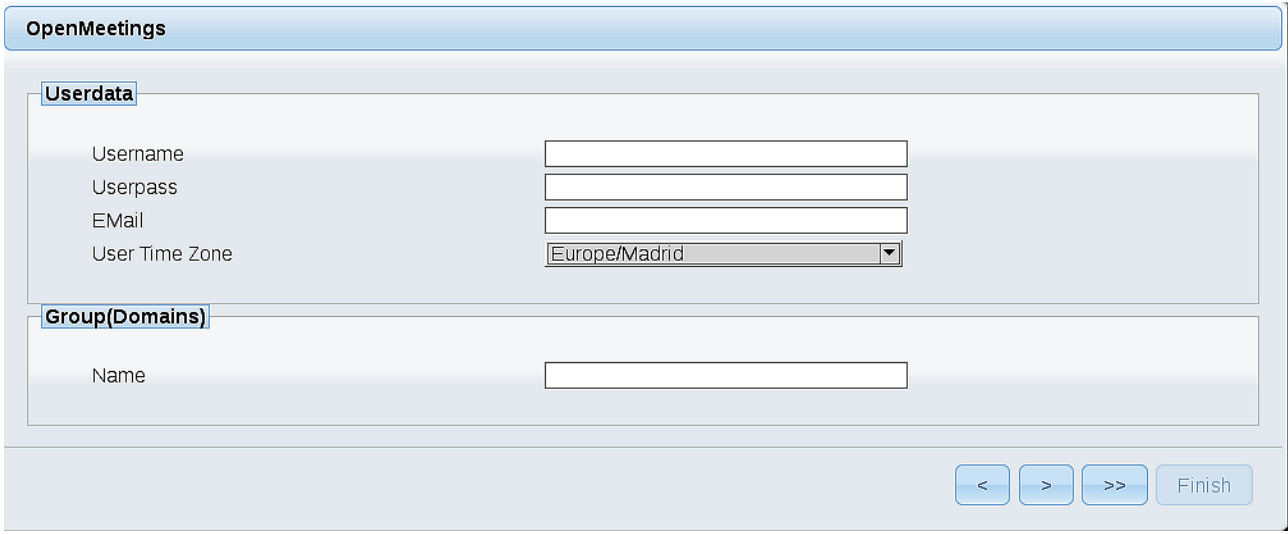

Here, we must introduce a user name for OpenMeetings, and his password. This must have 8 digits minimum, and at least 1 special symbol like:  $+$  (%#! ...etc.

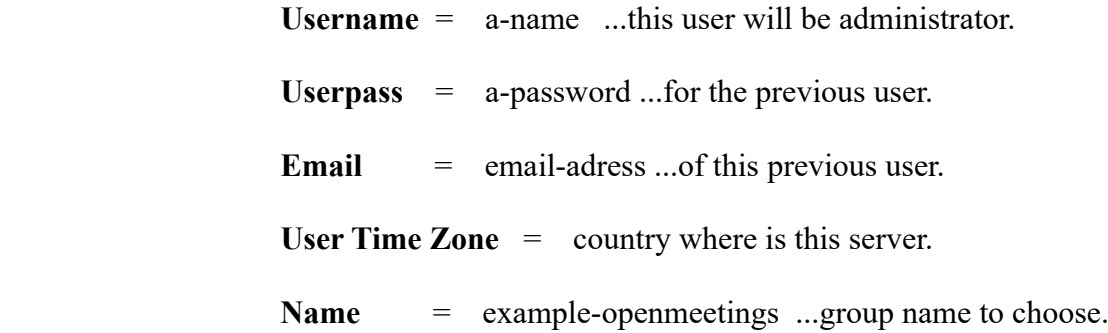

Press the button  $\Box$  and will lead us to a new page (below) where you can select the language for your OpenMeetings server, as well as other options such as the configuration of the mail server being used to send invitations or meetings from OpenMeetings:

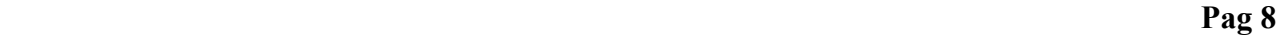

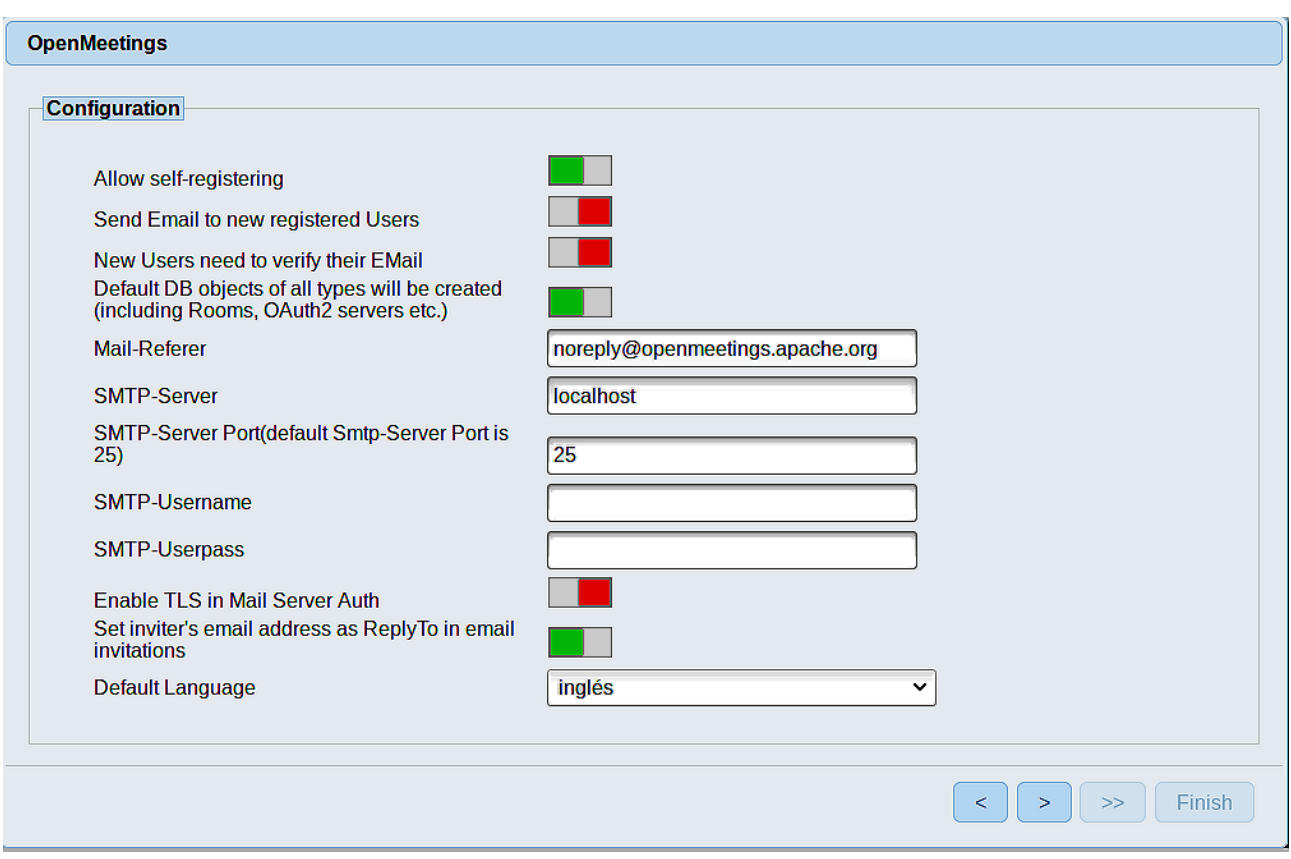

A valid example to configure the mail server with Gmail, is as follows: (replace **john@gmail.com** with your real Gmail account)

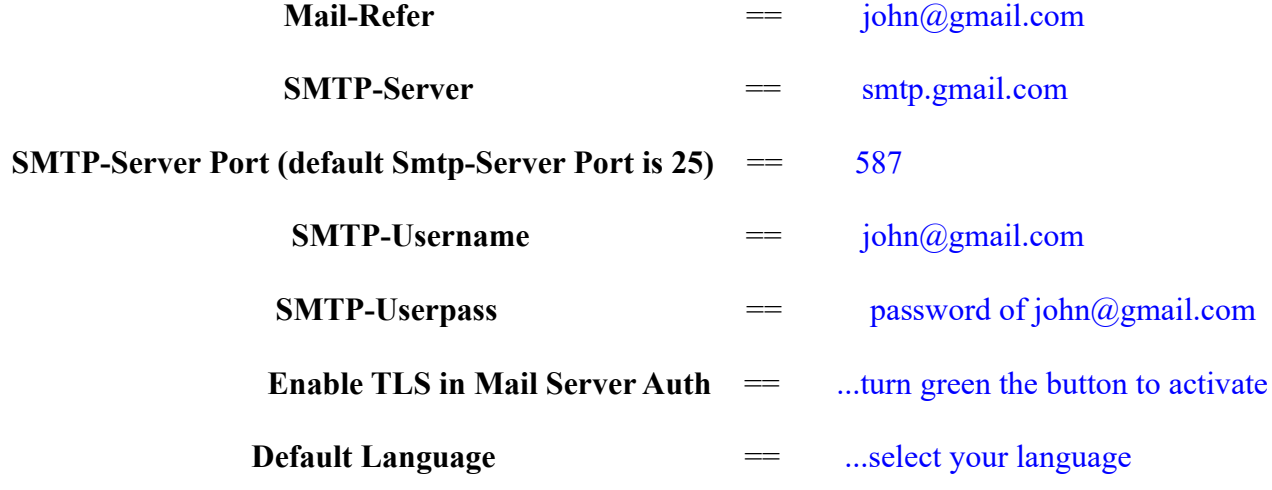

...the rest you can change it as you like.

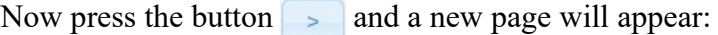

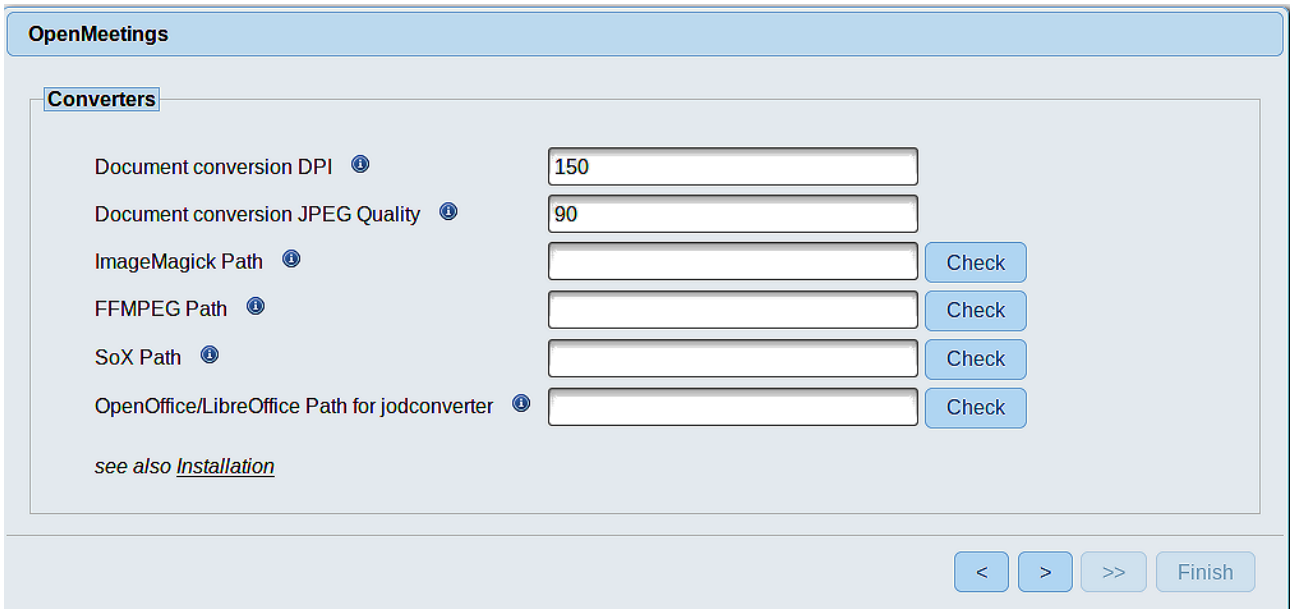

Here we´ll introduce the respective paths for the image, video, audio and conversion of uploaded files:

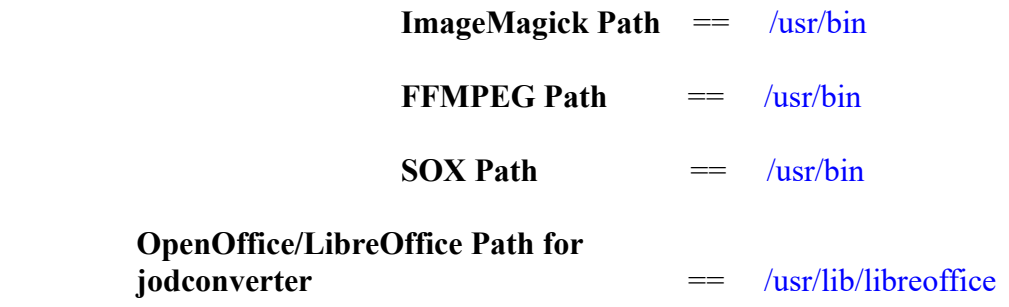

Once completed the paths, please click the  $\Box$  button and move on to another page that would be to activate the SIP. We will leave it as is, unless you want to activate it knowing what it does:

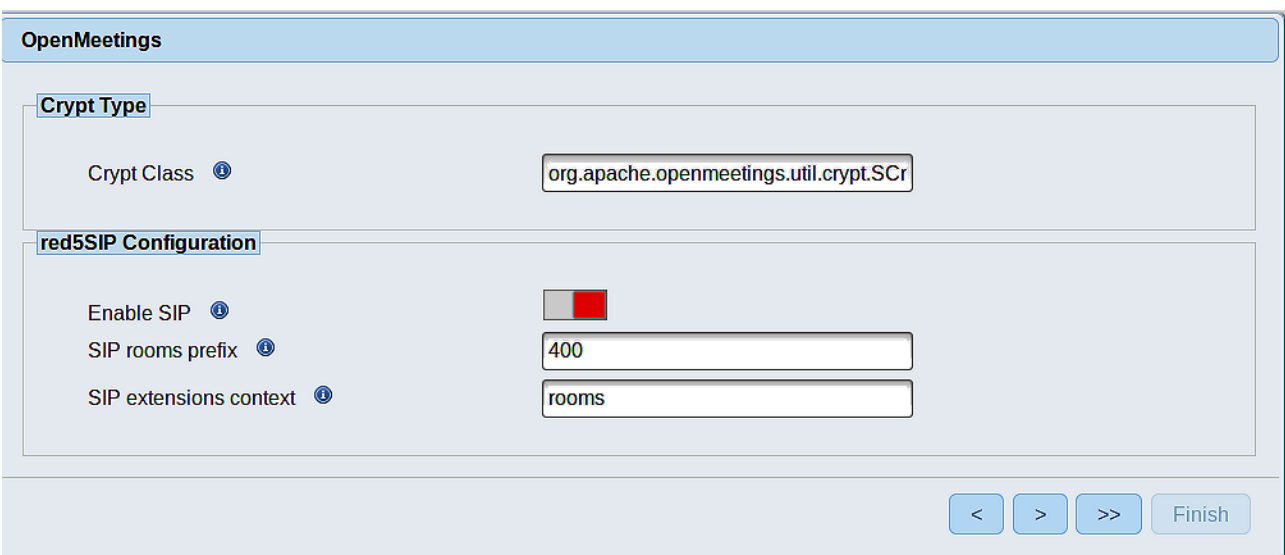

Now, touch the button  $\rightarrow$  Will show this window:

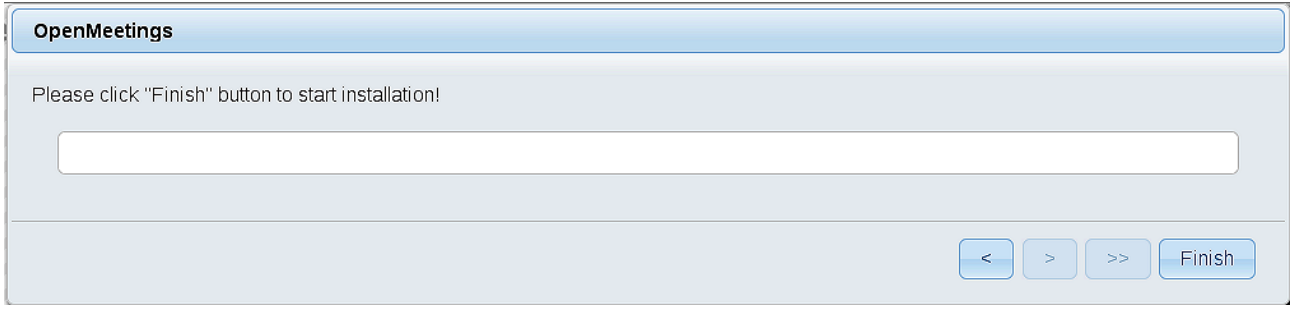

Press **Finish** button...wait a seconds untill the tables are fill in our database.

When is concluded, this another page will appear. Don´t clic on **Enter the Application**. First is need it to restart tomcat server. Please, be connectd to Internet. Open a new terminal as root:

sudo /etc/init.d/tomcat3 restart

#### OnenMeetings

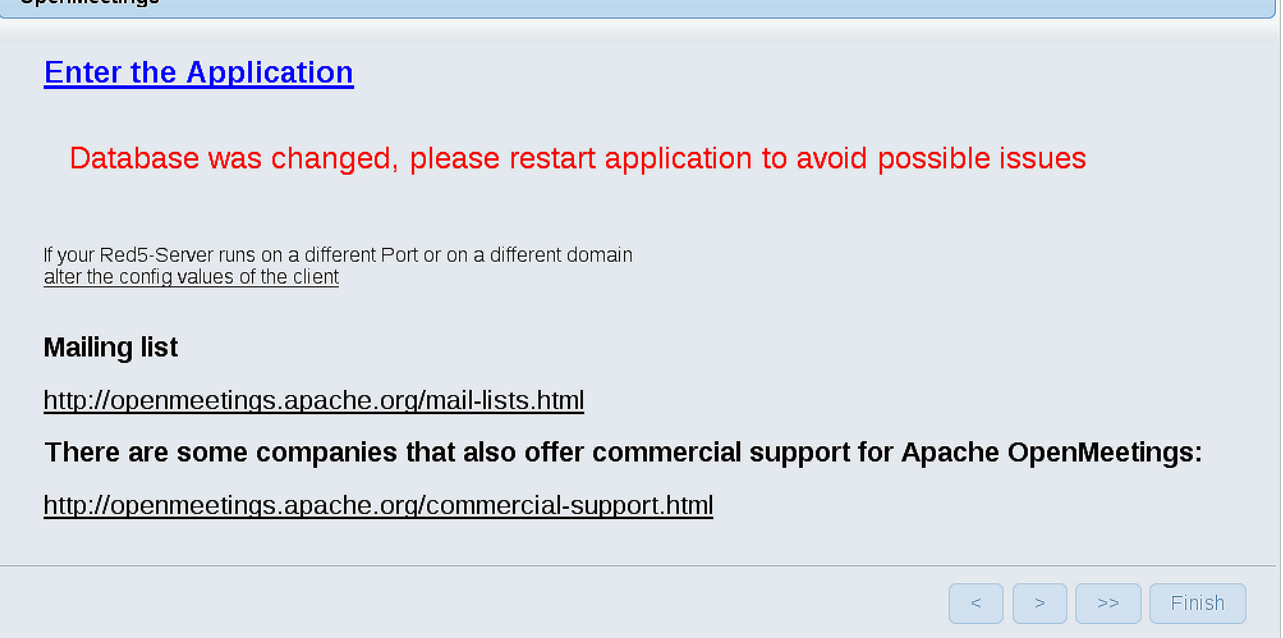

Now you can click on **Enter the Application** and it will take you to the OpenMeetings entry. But wait before entering OpenMeetings, we have to install Docker and Kurento-Media-Server, something we will do in the next steps, so that you can have access to the camera, micro, recording and desktop sharing in the room.

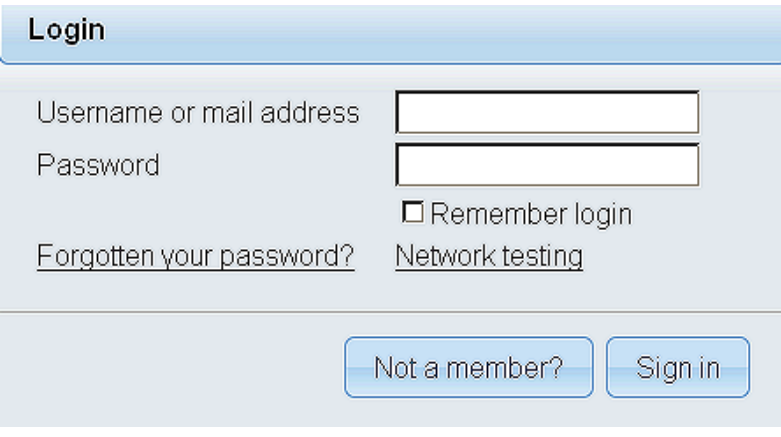

**11)**

**------ Installation of Docker ------**

We´ll install Docker as recipient for kurento-media-server.

su

pacman -S docker

Add your user system to docker group and so can run docker without be root. Replace user by your real system user name:

gpasswd -a user docker

 $su - \frac{1}{2} \{ \text{USER} \}$  ...to take effect the changes

su

...stop OpenMeetings and MariaDB:

/etc/init.d/tomcat3 stop

### systemctl stop mysqld

…and reboot the machine. After this, follow in the step 12:

reboot

# **12)**

# ------ **Instalation of Kurento-Media-Server** ------

After had rebooted the computer, we´ll install Kurento-Media-Server need it for cam, mic-audio, recordings and share dektop.

First run docker:

sudo systemctl start docker.service

...and install kurento-media-server:

(Only one line, with space between 1 and 2, and without space between 2 and 3)

sudo docker run -d --name kms -p 8888:8888 --mount type=bind,source=/opt/open502/webapps/openmeetings/data,target=/opt/open502/webapps/ openmeetings/data kurento/kurento-media-server

...if you does the OpenMeetings installation in a different path, then please replace the brown text.

To know the name and the number ID of our kurento:

sudo docker ps -a

...the name it is: kms. We need it to run kurento.

Run kurento-media-server:

sudo docker start kms

Run MariaDB for OpenMeetings:

sudo systemctl start mysqld

...and launch tomcat-OpenMeetings:

sudo /etc/init.d/tomcat3 start ...wait around 40 seconds to tomcat run completly.

Now you can access OpenMeetings with all the functions at your disposal. Clic the link down and type the user name and his password to login:

#### <https://localhost:5443/openmeetings>

Can connect to this server from Internet or LAN is neccesary open these ports:

**5443 8888**

**13)**

### ------ **Configuration of OpenMeetings** ------

Once you acced to OpenMeetings, if you would like to do any modification in the configuration, please go to:

 **Administration** → **Configuration**

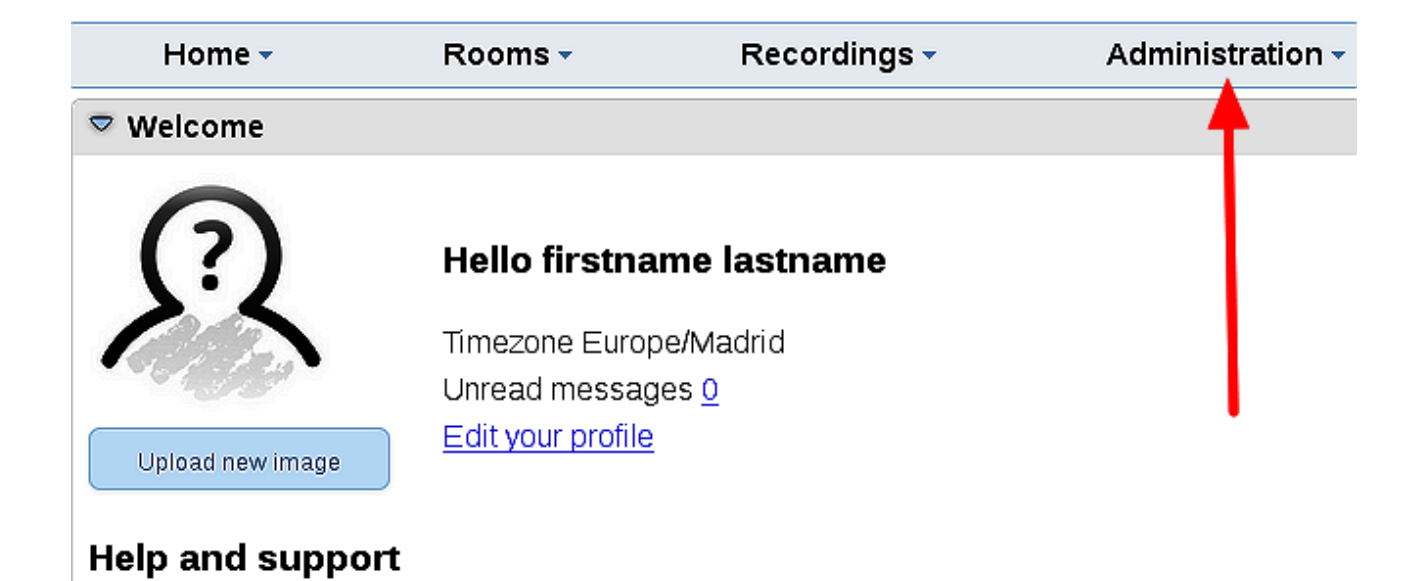

...and following the order of the red arrows:

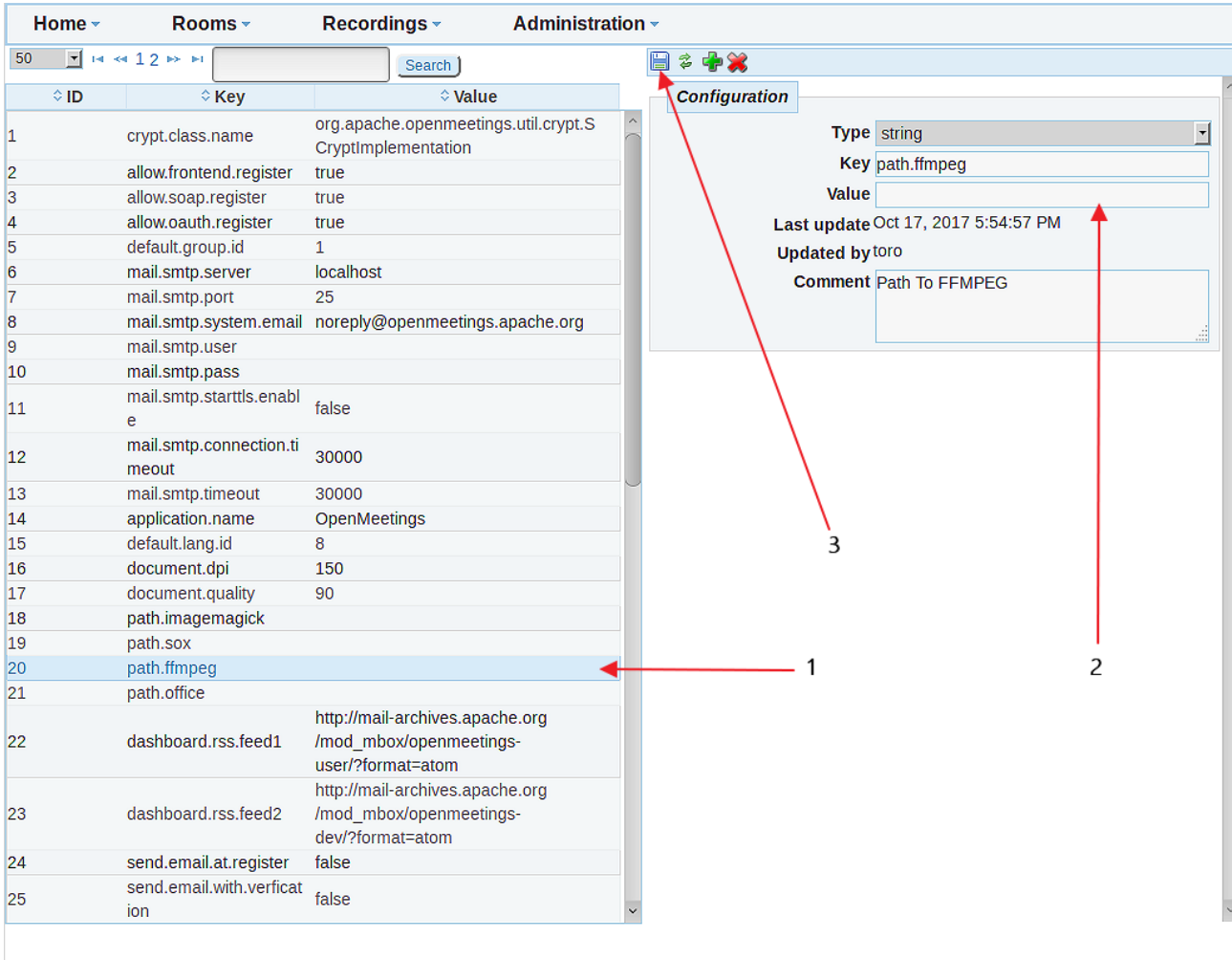

If you have some doubt or question, please raise it in the Apache OpenMeetings forums:

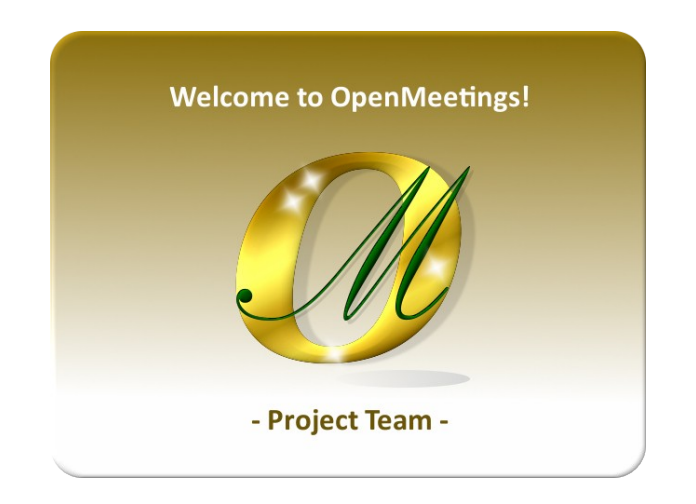

<http://openmeetings.apache.org/mailing-lists.html>

Also you can download if you like, a wallpaper of OpenMeetings for different devices such as:

PC, Mac, Smartphone, iPhone and Tablets. Here is the link to downoload:

[OpenMeetings Wallpaper Download](https://cwiki.apache.org/confluence/download/attachments/27838216/Wallpaper%20OpenMeetings%20for%20different%20devices.pdf)

A dvd live iso with OpenMeetings 5.0.0-M2 on Ubuntu 18.04 lts it is at your disposal.

Can find it here:

[Live iso download](https://cwiki.apache.org/confluence/display/OPENMEETINGS/Live+iso+OpenMeetings+on+Ubuntu)

Thank you.

Alvaro Bustos